Lesson 01

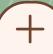

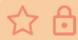

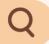

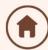

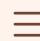

# TestHound Basics

FOR CAMPUS TEST COORDINATORS

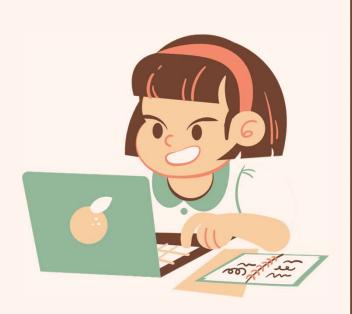

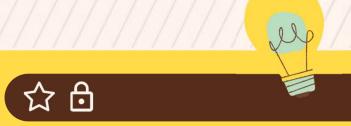

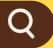

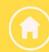

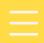

# Campus Alerts to Process

THE CAMPUS USER WILL SEE ALERTS GROUPED BY AUTO PILOT, STUDENTS, AND TEST ADMINISTRATORS ON THE RIGHT-HAND SIDE OF THE SCREEN. INITIALLY, THERE MAY BE A LARGE NUMBER OF STUDENT/STAFF WITHIN EACH ALERT CATEGORY AS NEW DATA HAS BEEN UPLOADED AT THE START OF THE NEW SCHOOL YEAR OR FOR A NEW TESTHOUND DISTRICT. THE NUMBER OF STUDENTS/STAFF IDENTIFIED WITHIN EACH ALERT CATEGORY WILL DECREASE THROUGHOUT THE YEAR.

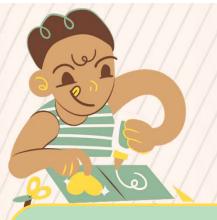

## Campus Alerts to Approve

#### **AUTO PILOT ALERTS** Processing of Data Updates: Last Update Status 9/4/2022 3:23:00 AM Students: P Test Administrators: P 9/4/2022 3:03:00 AM Schedules: ON 9/4/2022 4:29:00 AM **Auto Pilot** 374 Auto Pilot Alert 32 Removed from AP CLICK ALERT TITLE TO VIEW AND **APPROVE**

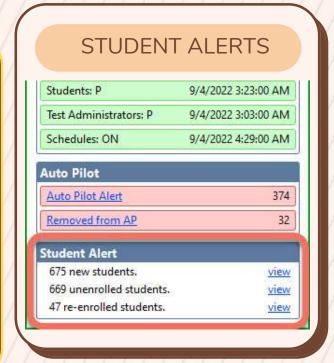

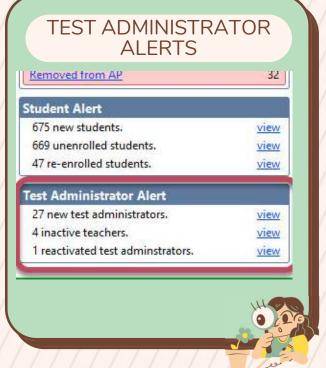

Click VIEW next to each alert. You can Approve ALL or Individually

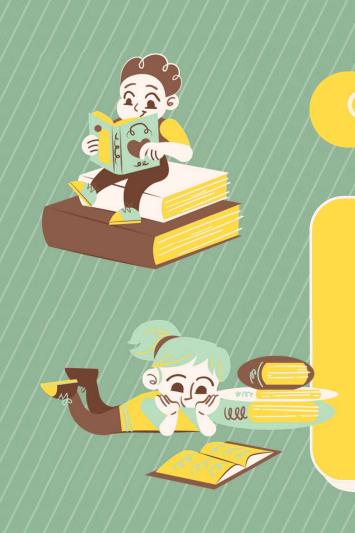

#### Campus Rooms

AT THE START OF EACH YEAR WE RECOMMEND YOU GO TO ROOMS UNDER CAMPUS MANAGEMENT AND CLICK ON THE PULL LINK ABOVE THE ROOMS TABLE.

THIS WILL ADD ANY NEW ROOMS ASSIGNED TO YOUR CAMPUS NOT PREVIOUSLY INCLUDED ON THE ROOMS TABLE.

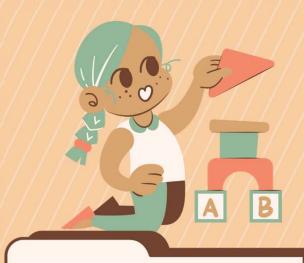

Campus Management

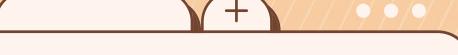

#### Test Administrators

Selecting **Test Administrators** will show you a list of test administrators at your campus.

The test administrator's data is uploaded by the district. A campus user may add additional staff if they are not listed. After clicking on **New**, you will be prompted to enter the test administrator's staff ID, first name, middle name, last name, email address, and check the box next to Available – this will allow the test administrators to be assigned to a room for testing.

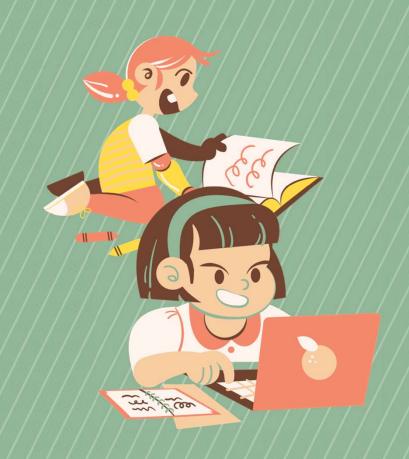

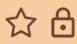

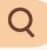

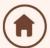

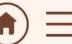

## Campus Students

Selecting **Students** under the **Campus** Management Menu will show you a list of students at your campus. The Student data is updated daily from the school district to TestHound.

## Campus Tests

#### CONFIGURE

- Select the test
   administration you wish to
   set up
- A list of tests within the administration will appear, select Configure Test
   Schedule

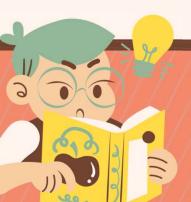

**ADD** 

Add Students Add Rooms

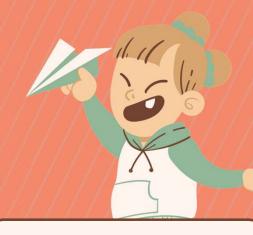

#### **ASSIGN**

Assign Students to Rooms
Capacity, Period,
Accommodations, Manually
Assign Test Administrators

### TestHound Support

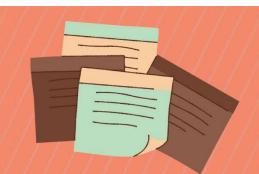

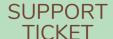

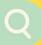

SUBMIT A SUPPORT REQUEST
DIRECTLY TO THE CUSTOMER
SUCCESS TEAM IN THE FORM OF A
TICKET.

AFTER CLICKING ON **HELP**,
GO TO THE BOTTOM OF THE PAGE
AND CLICK ON
CREATE A SUPPORT TICKET

#### SUPPORT CALL

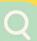

IF YOU STILL NEED HELP, YOU CAN SPEAK WITH OUR SUPPORT TEAM ABOUT ISSUES AND QUESTIONS.

> 903-858-4497 PRESS 2 MONDAY-FRIDAY 8:00 AM - 5:00 PM CST

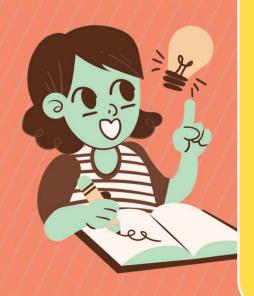

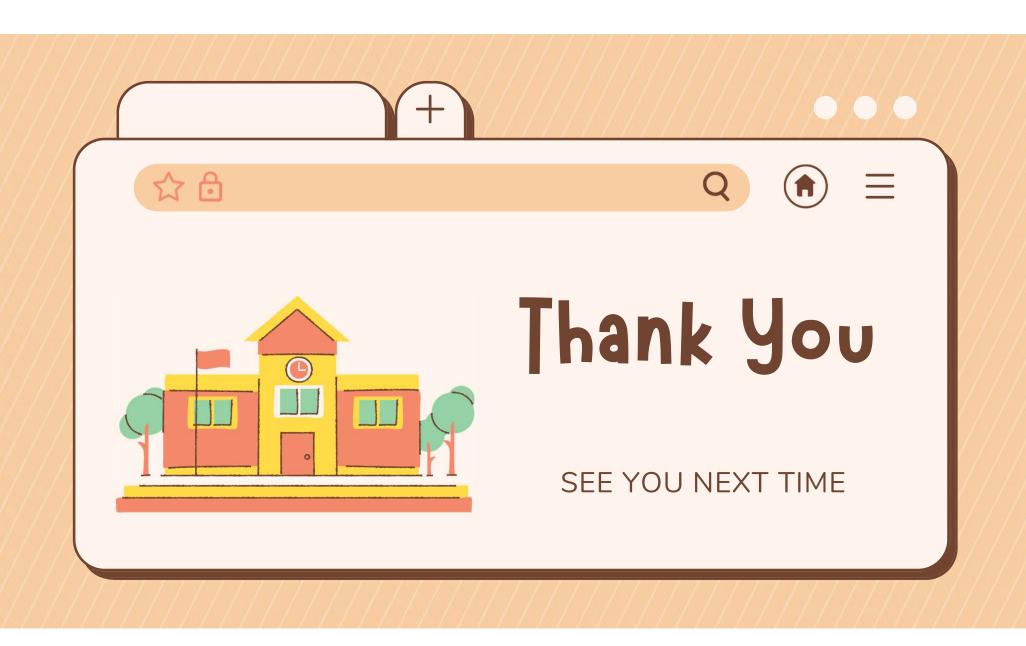